## **AUR 2021 Virtual Meeting Speaker Self Pre-Record Tool**

AUR has selected Digitell as the virtual meeting platform for the AUR meeting, May 3-6, 2021.

**What is the Speaker Self Pre-Record Tool?** It is a feature within the Digitell platform that allows speakers to pre-record their session without the support of a Digitell Technician.

## **Step 1: Getting Started**

As a speaker, you will receive an email on March 8 that will contain a button to directly access the Speaker Management portal. Click on My Account and select the Speaker Management tab. If you do not receive an email, contact [programs@rsna.org.](mailto:programs@rsna.org)

- An account will automatically be created for you using your email address on file. When you click the link in the email you will be asked to create a password within the Digitell site. In the future you will be auto logged into your account and will not be prompted with this step.
- Click the Speaker Management tab on the left-hand side. You will be given instructions and activities to complete.

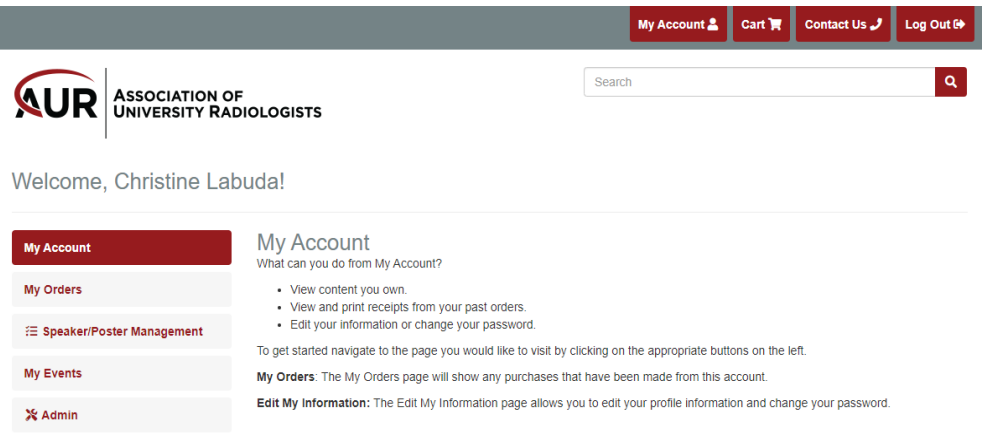

## **Step 2: Welcome and Instructions:**

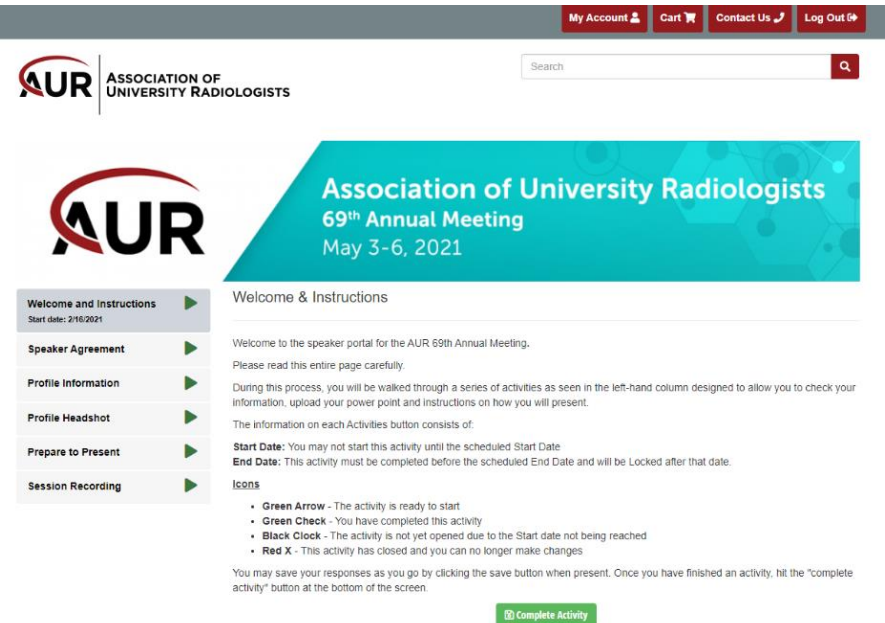

## **Step 3: Tasks to Complete:**

1. Speaker Agreement – This contains AUR's Speaker Agreement, along with a Speaker Signature Acknowledgement. You must enter your name, select Save, then Complete Activity to finish this step.

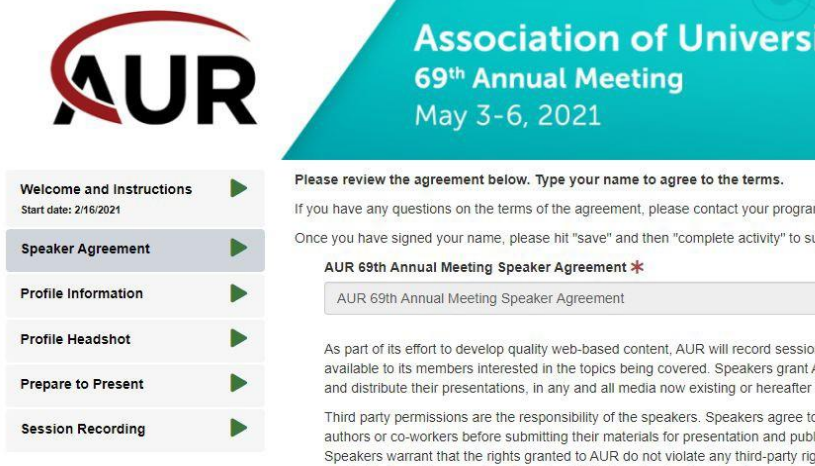

**Association of University Radiologists** 

If you have any questions on the terms of the agreement, please contact your program manager

Once you have signed your name, please hit "save" and then "complete activity" to submit your agreement.

As part of its effort to develop quality web-based content, AUR will record sessions and make those audio/video recordings available to its members interested in the topics being covered. Speakers grant AUR the right to record, edit, transcribe, duplicate, and distribute their presentations, in any and all media now existing or hereafter developed for a period not to exceed three years.

Third party permissions are the responsibility of the speakers. Speakers agree to obtain concurrence from the sole author, coauthors or co-workers before submitting their materials for presentation and publication and have acknowledged all contributions. Speakers warrant that the rights granted to AUR do not violate any third-party rights and indemnify AUR from damages arising from such violations. The use of previously published works (such as charts, graphs, images, and illustrations) does not preclude their use in your session; however, AUR has an obligation to acknowledge the use of previously copyrighted materials. If you intend to use such work in your presentation, please secure written permission from the appropriate parties or provide the AUR with the appropriate citations and obtain the permission.

AUR courses are noncommercial forums. As a term of acceptance, speakers shall not sell or promote any particular product or service at any time during the session presentation. Individuals must refrain from the use of brand names and specific product endorsement whenever possible. Under no circumstances should the Society's podium be used as a place for direct promotion of a speaker's product, service, or for monetary self-interest.

AUR reserves the right to promote the speakers' sessions in all AUR promotional material and on the AUR Web site. Speakers grant AUR the right to use their name, voice, photograph and biography, in connection with the presentation and any other materials for purposes of promoting the offering.

I have read and agree to abide by the Terms of Agreement and am willing to have my session(s) digitally recorded.

By agreeing, I am willing to have my course digitally recorded and will be submitting the requested materials.

The presentation will be entirely my own and I hold AUR harmless to any claim to the contrary.

I will obtain the necessary permissions and submit them to the AUR.

Name: \*

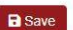

<sup>8</sup> Complete Activity

**2.** Profile Information – On this tab enter your institution and your speaker profile information. You must first click Save then Complete Activity to finish this task. Once you complete the activity, you will not be able to make changes.

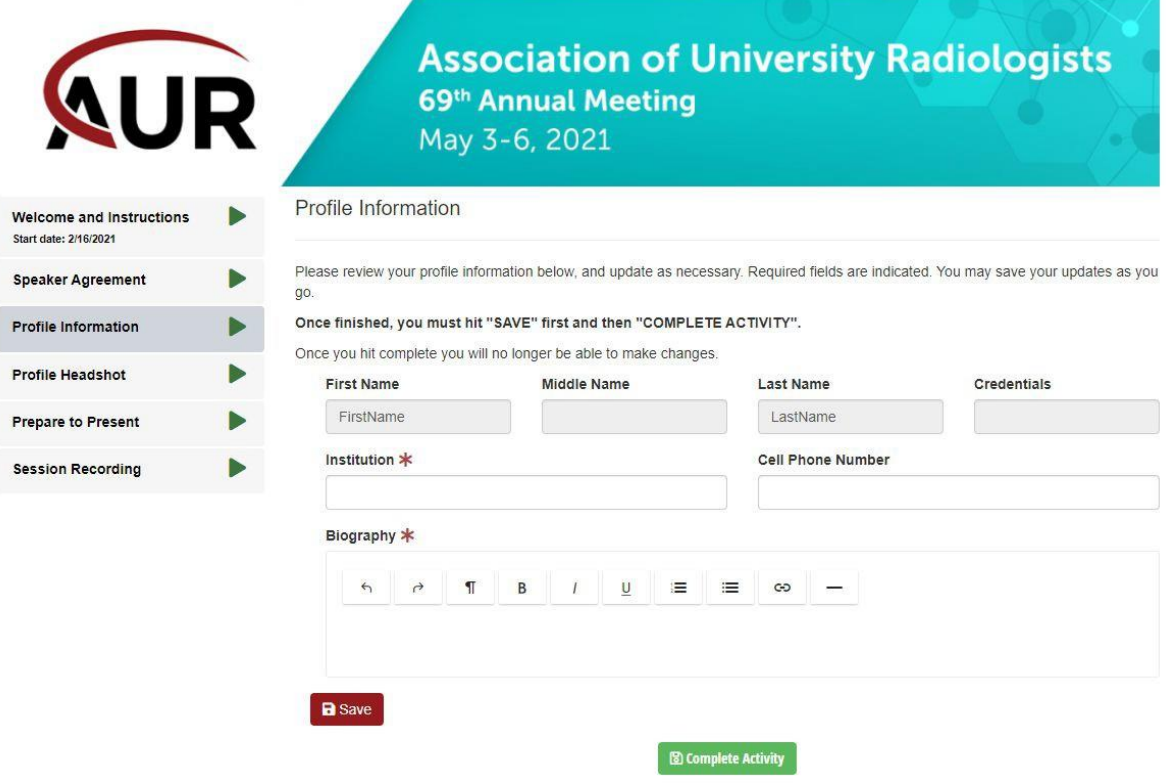

**3.** Profile Headshot – You have the option to upload a profile headshot which will be viewable to attendees.

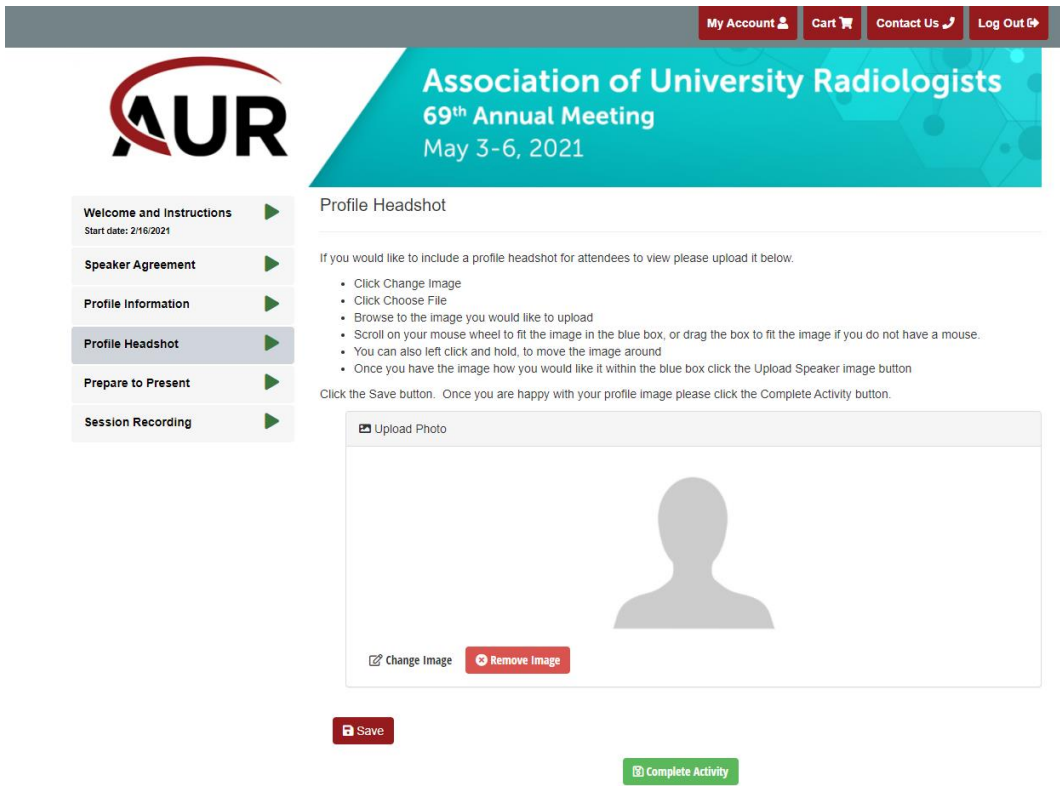

**4. Prepare to Present –** It's recommended that you review the tips on this page before recording, to ensure a successful presentation. To view the information in each section, select the up arrow on the right-hand side.

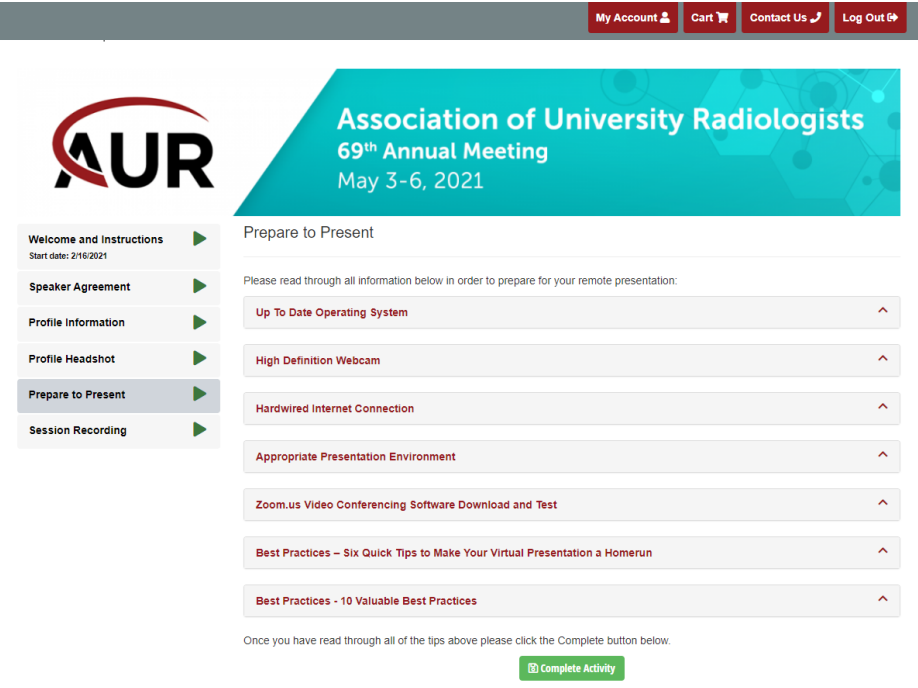

**5. Session Recording –** Click the Start Recording button on the panel for the session you are recording. This will start a Zoom Video Conference session for you and automatically start recording. Click Complete Activity to submit your presentation.

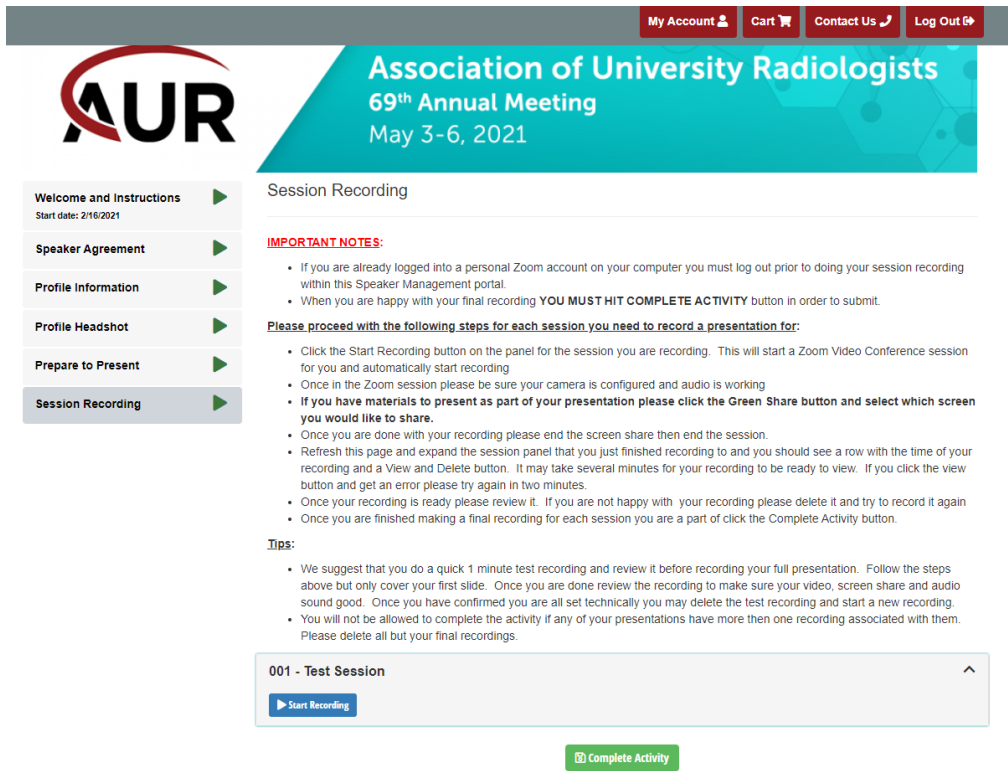